## CARA MENJALANKAN PROGRAM

Berikut ini adalah cara penggunaan Aplikasi Pembelajaran Tata Cara Wudhu Dan Shalat Wajib Berbasis Android.

Untuk menjalankan aplikasi ini , pertama kelik icon Wudhu dan Shalat yang dilingkar hitam pada layar menu hendphone seperti gamabar 1. icon Android Wudhu dan Shalat adalah bentuk dari aplikasi yang telah di instal pada perangkat headphone berbasis android.

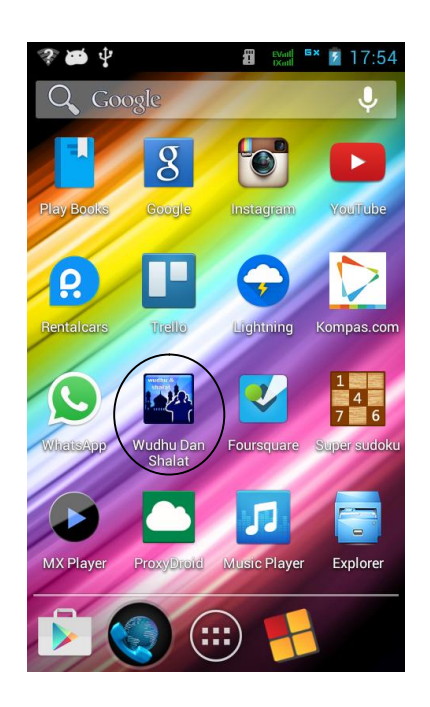

## Gambar 1 Tampilan icon Aplikasi Wudhu Dan Shalat

Ketika Menu Wudhu Dan Shalat di klik maka akan tampil halaman menu utama dari aplikasi Wudhu Dan Shalat. Pada tampilan menu utama ini terdiri dari 4 menu yaitu

Wudhu, Shalat, Panduan, dan Tentang seperti terlihat pada gambar 2.

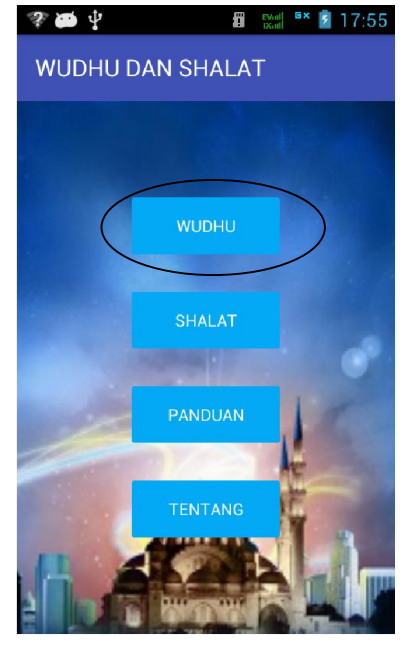

Gambar 2 Tampilan Menu Utama

Jika menu Wudhu di kelik akan muncul 2 menu lagi yaitu tata cara wudhu dan membatalkan udhu seperti Gambar di

bawah ini:

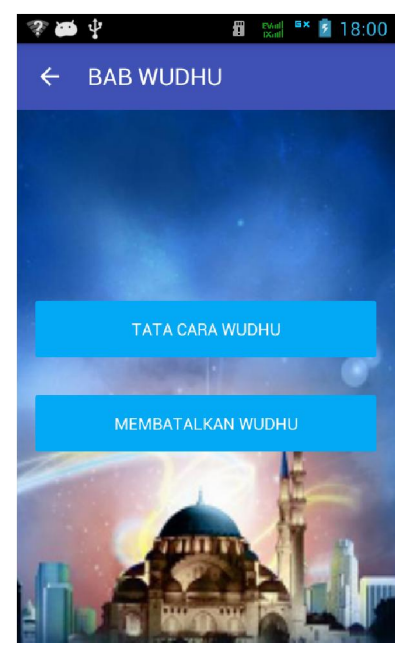

Gambar 3 Tampilan Menu Utama Wudhu

Menu Tata Cara Wudhu merupakan menu latihan bagai mana cara melaksanakan Wudhu dengan benar. Hanya saja dalam menu ini pengguna akan melihat huruf tex,bacaan Arab dan mendengarkan suara tata cara berwudhu. Berikut tampilan Tata Cara Wudhu yang dimaksud.

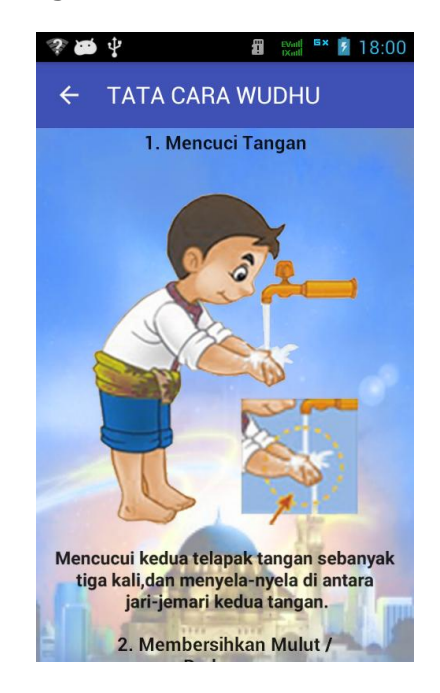

Gambar 4 Tampilan Menu Wudhu

Menu Shalat di mana menu shalat ini akan menampilkan 6 menu yang terdiri dari shalat 5 waktu yaitu shalat subuh, shalat dhuhur, sahalat ashar, shalat magrib, dan shalat isha, disini juga terdapat suatu menu yaitu Shalat Full dimna shalat full ini memperlihatkan seluruh dari gerakan shalat sampai seleseai berikut gambar di bawah :

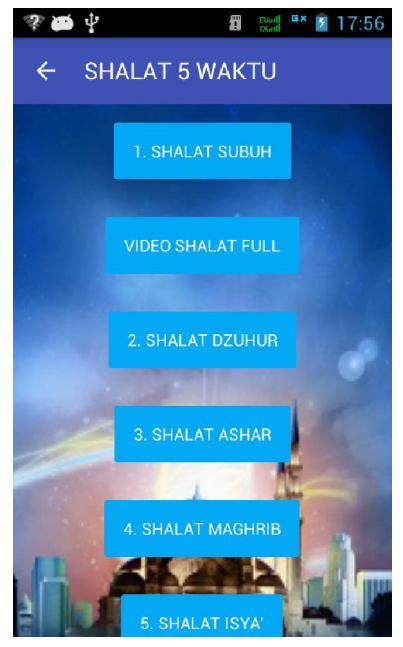

Gambar 5 Menu Shalat 5 Waktu

Pada menu shalat 5 waktu ini, jika pengguna memilih salah satu dari menu di atas akan menampilkan detail, atau gerakangerakan tata cara shalat beserta suara, berikut gambar di bawah ini.

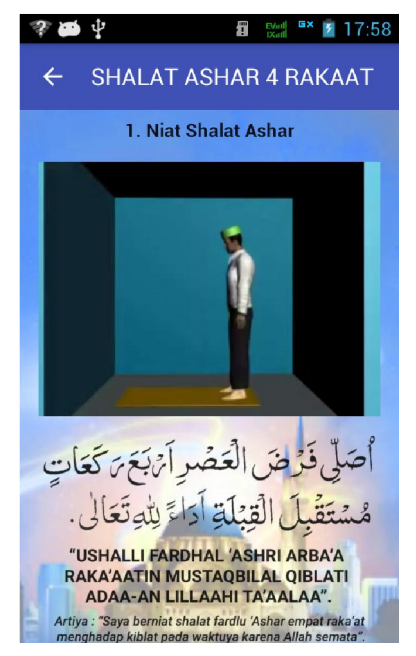

Gambar 6 Menu Shalat Ashar

Kemeudian Menu Panduan, dimana menu ini terdapat beberapa menu juga yaitu Menu Pengertian Shalat, Hal-hal membatalkan Shalat, Syarat Wajib Shalat, Syarat Sah Shalat, berikut gambar di bawah.

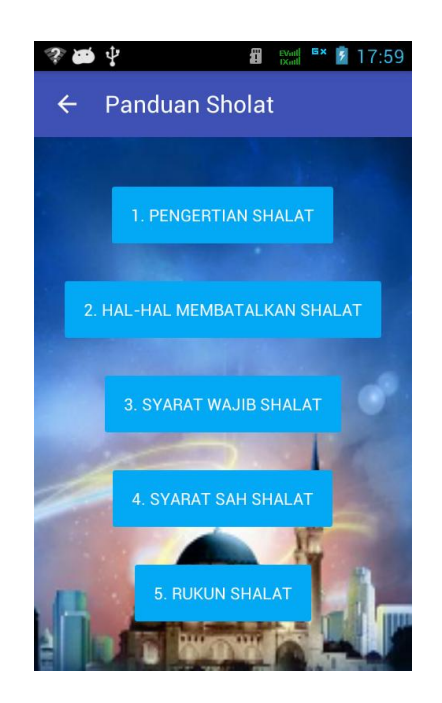

Gambar 7 Menu Panduan Shalat

Jika pengguna memilih salah satu menu dari 5 menu d atas, yaitu Menu Hal-hal membatalkan shalat maka akan muncul pengertian hal-hal untuk melaksanakan shalat wajib berikut tampilan di bawah ini :

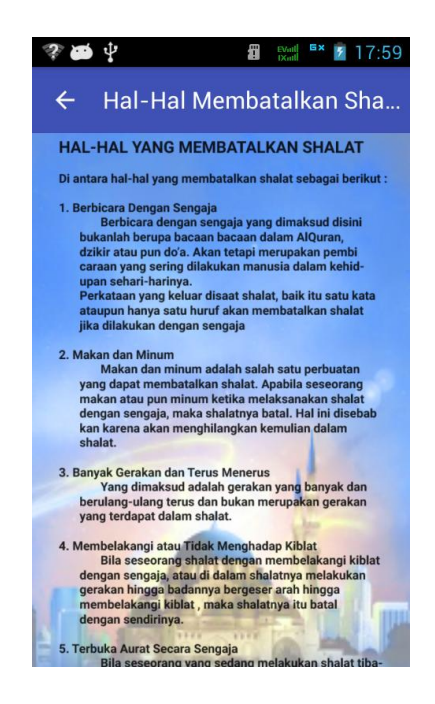

Gambar 8 Menu Hal-hal membatalkan Shalat